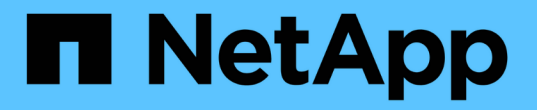

## 知识和支持 Astra Control Center

NetApp May 20, 2024

This PDF was generated from https://docs.netapp.com/zh-cn/astra-controlcenter/support/troubleshooting-acc.html on May 20, 2024. Always check docs.netapp.com for the latest.

# 目录

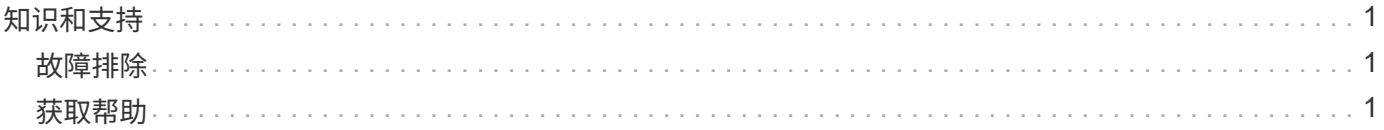

# <span id="page-2-0"></span>知识和支持

# <span id="page-2-1"></span>故障排除

了解如何解决您可能遇到的一些常见问题。

["NetApp Astra Control](https://kb.netapp.com/Cloud/Astra/Control)[知识库](https://kb.netapp.com/Cloud/Astra/Control)["](https://kb.netapp.com/Cloud/Astra/Control)

## 了解更多信息

- ["](https://kb.netapp.com/Advice_and_Troubleshooting/Miscellaneous/How_to_upload_a_file_to_NetApp)[如何将文件上传到](https://kb.netapp.com/Advice_and_Troubleshooting/Miscellaneous/How_to_upload_a_file_to_NetApp) [NetApp](https://kb.netapp.com/Advice_and_Troubleshooting/Miscellaneous/How_to_upload_a_file_to_NetApp) [\(需要登录\)](https://kb.netapp.com/Advice_and_Troubleshooting/Miscellaneous/How_to_upload_a_file_to_NetApp)["](https://kb.netapp.com/Advice_and_Troubleshooting/Miscellaneous/How_to_upload_a_file_to_NetApp)
- ["](https://kb.netapp.com/Advice_and_Troubleshooting/Data_Storage_Software/ONTAP_OS/How_to_manually_upload_AutoSupport_messages_to_NetApp_in_ONTAP_9)[如何手动将文件上传到](https://kb.netapp.com/Advice_and_Troubleshooting/Data_Storage_Software/ONTAP_OS/How_to_manually_upload_AutoSupport_messages_to_NetApp_in_ONTAP_9) [NetApp](https://kb.netapp.com/Advice_and_Troubleshooting/Data_Storage_Software/ONTAP_OS/How_to_manually_upload_AutoSupport_messages_to_NetApp_in_ONTAP_9) [\(需要登录\)](https://kb.netapp.com/Advice_and_Troubleshooting/Data_Storage_Software/ONTAP_OS/How_to_manually_upload_AutoSupport_messages_to_NetApp_in_ONTAP_9)["](https://kb.netapp.com/Advice_and_Troubleshooting/Data_Storage_Software/ONTAP_OS/How_to_manually_upload_AutoSupport_messages_to_NetApp_in_ONTAP_9)

## <span id="page-2-2"></span>获取帮助

NetApp 以多种方式为 Astra Control 提供支持。全天候提供广泛的免费自助支持选项、例 如知识库(KB)文章和不和渠道。您的 Astra Control 帐户包括通过 Web 服务单提供的远程 技术支持。

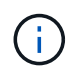

如果您拥有 Astra 控制中心的评估许可证,则可以获得技术支持。但是,无法通过 NetApp 支持 站点( NSS )创建案例。您可以通过反馈选项联系支持部门、也可以使用不和渠道自助服务。

您必须先执行此操作 ["](https://docs.netapp.com/zh-cn/astra-control-center/get-started/add-license.html)[激活对您的](https://docs.netapp.com/zh-cn/astra-control-center/get-started/add-license.html) [NetApp](https://docs.netapp.com/zh-cn/astra-control-center/get-started/add-license.html) [序列号的支持](https://docs.netapp.com/zh-cn/astra-control-center/get-started/add-license.html)["](https://docs.netapp.com/zh-cn/astra-control-center/get-started/add-license.html) 以便使用这些非自助服务支持选项。聊天和 Web 服务 单以及案例管理需要使用 NetApp 支持站点 (NSS) SSO 帐户。

### 自助支持选项

您可以从 Astra 控制中心用户界面访问支持选项,方法是从主菜单中选择 \* 支持 \* 选项卡。

这些选项全天候免费提供:

- ["](https://kb.netapp.com/Cloud/Astra/Control)[使用知识库](https://kb.netapp.com/Cloud/Astra/Control)[\(](https://kb.netapp.com/Cloud/Astra/Control)[需要登录](https://kb.netapp.com/Cloud/Astra/Control)[\)"](https://kb.netapp.com/Cloud/Astra/Control):搜索与 Astra Control 相关的文章,常见问题解答或中断修复信息。
- 请参阅产品文档:这是您当前正在查看的文档站点。
- ["](https://discord.gg/NetApp)[通过不和获得帮助](https://discord.gg/NetApp)": 转到"Pub类别"中的Astra、与同行和专家建立联系。
- \* 创建支持案例 \*: 生成支持包以提供给 NetApp 支持部门进行故障排除。
- \* 提供有关 Astra Control\* 的反馈:发送电子邮件至 [astra.feedback@netapp.com](mailto:astra.feedback@netapp.com) ,告知我们您的想法,想 法或顾虑。

### 启用每日计划的支持包上传至 **NetApp** 支持

在安装Astra Control Center期间(如果指定) enrolled: true 适用于 autoSupport 在Astra控制中心自定义 资源(CR)文件中 (astra\_control\_center.yaml)、则会自动将每日支持包上传到 ["NetApp](https://mysupport.netapp.com/site/) [支持站点](https://mysupport.netapp.com/site/)["](https://mysupport.netapp.com/site/)。

#### 生成要提供给 **NetApp** 支持的支持包

通过 Astra 控制中心,管理员用户可以生成捆绑包,其中包含对 NetApp 支持有用的信息,包括日志, Astra 部 署的所有组件的事件,指标以及有关所管理集群和应用程序的拓扑信息。如果您已连接到 Internet ,则可以直接 从 Astra 控制中心 UI 将支持包上传到 NetApp 支持站点( NSS )。

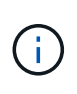

Astra 控制中心生成该捆绑包所需的时间取决于您的 Astra 控制中心安装的大小以及请求的支持包 的参数。您在请求支持包时指定的持续时间决定了生成支持包所需的时间(例如,较短的时间段 会加快创建支持包的速度)。

开始之前

确定将捆绑包上传到 NSS 是否需要代理连接。如果需要代理连接,请验证是否已将 Astra 控制中心配置为使用 代理服务器。

- 1. 选择 \* 帐户 \* > \* 连接 \* 。
- 2. 检查 \* 连接设置 \* 中的代理设置。

步骤

1. 使用 Astra 控制中心用户界面的 \* 支持 \* 页面上列出的许可证序列号在 NSS 门户上创建案例。

2. 要使用 Astra 控制中心 UI 生成支持包,请执行以下步骤:

- a. 在 \* 支持 \* 页面上的支持包磁贴中,选择 \* 生成 \* 。
- b. 在 \* 生成支持包 \* 窗口中,选择时间范围。

您可以选择快速或自定义时间范围。

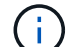

您可以选择自定义日期范围,也可以指定日期范围内的自定义时间段。

- c. 选择后,选择 \* 确认 \* 。
- d. 选中 \* 生成捆绑包时将其上传到 NetApp 支持站点 \* 复选框。
- e. 选择 \* 生成捆绑包 \* 。

支持包准备就绪后,警报区域中的 \* 帐户 \* > \* 通知 \* 页面, \* 活动 \* 页面以及通知列表(可通过选择 UI 右上角的图标来访问)中将显示一条通知。

如果生成失败,则生成捆绑包页面上会显示一个图标。选择图标以查看消息。

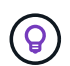

用户界面右上角的通知图标提供了有关与支持包相关的事件的信息,例如,成功创建支持包的时 间,创建支持包失败的时间,无法上传支持包的时间,无法下载支持包的时间等。

#### 如果您安装了带气的安装

如果您安装了带风的安装,请在生成支持包后执行以下步骤。当该捆绑包可供下载时,在 \* 支持 \* 页面的 \* 支持 捆绑包 \* 部分中的 \* 生成 \* 旁边会显示下载图标。

#### 步骤

1. 选择下载图标以在本地下载此捆绑包。

2. 手动将捆绑包上传到 NSS 。

您可以使用以下方法之一执行此操作:

- 使用 … ["NetApp](https://upload.netapp.com/sg) [身份验](https://upload.netapp.com/sg)[证文件上传\(需要登录\)](https://upload.netapp.com/sg)["](https://upload.netapp.com/sg)。
- 将捆绑包直接附加到 NSS 上的案例。
- 使用 NetApp Active IQ 。

## 了解更多信息

- ["](https://kb.netapp.com/Advice_and_Troubleshooting/Miscellaneous/How_to_upload_a_file_to_NetApp)[如何将文件上传到](https://kb.netapp.com/Advice_and_Troubleshooting/Miscellaneous/How_to_upload_a_file_to_NetApp) [NetApp](https://kb.netapp.com/Advice_and_Troubleshooting/Miscellaneous/How_to_upload_a_file_to_NetApp) [\(需要登录\)](https://kb.netapp.com/Advice_and_Troubleshooting/Miscellaneous/How_to_upload_a_file_to_NetApp)["](https://kb.netapp.com/Advice_and_Troubleshooting/Miscellaneous/How_to_upload_a_file_to_NetApp)
- ["](https://kb.netapp.com/Advice_and_Troubleshooting/Data_Storage_Software/ONTAP_OS/How_to_manually_upload_AutoSupport_messages_to_NetApp_in_ONTAP_9)[如何手动将文件上传到](https://kb.netapp.com/Advice_and_Troubleshooting/Data_Storage_Software/ONTAP_OS/How_to_manually_upload_AutoSupport_messages_to_NetApp_in_ONTAP_9) [NetApp](https://kb.netapp.com/Advice_and_Troubleshooting/Data_Storage_Software/ONTAP_OS/How_to_manually_upload_AutoSupport_messages_to_NetApp_in_ONTAP_9) [\(需要登录\)](https://kb.netapp.com/Advice_and_Troubleshooting/Data_Storage_Software/ONTAP_OS/How_to_manually_upload_AutoSupport_messages_to_NetApp_in_ONTAP_9)["](https://kb.netapp.com/Advice_and_Troubleshooting/Data_Storage_Software/ONTAP_OS/How_to_manually_upload_AutoSupport_messages_to_NetApp_in_ONTAP_9)

#### 版权信息

版权所有 © 2024 NetApp, Inc.。保留所有权利。中国印刷。未经版权所有者事先书面许可,本文档中受版权保 护的任何部分不得以任何形式或通过任何手段(图片、电子或机械方式,包括影印、录音、录像或存储在电子检 索系统中)进行复制。

从受版权保护的 NetApp 资料派生的软件受以下许可和免责声明的约束:

本软件由 NetApp 按"原样"提供,不含任何明示或暗示担保,包括但不限于适销性以及针对特定用途的适用性的 隐含担保,特此声明不承担任何责任。在任何情况下,对于因使用本软件而以任何方式造成的任何直接性、间接 性、偶然性、特殊性、惩罚性或后果性损失(包括但不限于购买替代商品或服务;使用、数据或利润方面的损失 ;或者业务中断),无论原因如何以及基于何种责任理论,无论出于合同、严格责任或侵权行为(包括疏忽或其 他行为),NetApp 均不承担责任,即使已被告知存在上述损失的可能性。

NetApp 保留在不另行通知的情况下随时对本文档所述的任何产品进行更改的权利。除非 NetApp 以书面形式明 确同意,否则 NetApp 不承担因使用本文档所述产品而产生的任何责任或义务。使用或购买本产品不表示获得 NetApp 的任何专利权、商标权或任何其他知识产权许可。

本手册中描述的产品可能受一项或多项美国专利、外国专利或正在申请的专利的保护。

有限权利说明:政府使用、复制或公开本文档受 DFARS 252.227-7013(2014 年 2 月)和 FAR 52.227-19 (2007 年 12 月)中"技术数据权利 — 非商用"条款第 (b)(3) 条规定的限制条件的约束。

本文档中所含数据与商业产品和/或商业服务(定义见 FAR 2.101)相关,属于 NetApp, Inc. 的专有信息。根据 本协议提供的所有 NetApp 技术数据和计算机软件具有商业性质,并完全由私人出资开发。 美国政府对这些数 据的使用权具有非排他性、全球性、受限且不可撤销的许可,该许可既不可转让,也不可再许可,但仅限在与交 付数据所依据的美国政府合同有关且受合同支持的情况下使用。除本文档规定的情形外,未经 NetApp, Inc. 事先 书面批准,不得使用、披露、复制、修改、操作或显示这些数据。美国政府对国防部的授权仅限于 DFARS 的第 252.227-7015(b)(2014 年 2 月)条款中明确的权利。

商标信息

NetApp、NetApp 标识和 <http://www.netapp.com/TM> 上所列的商标是 NetApp, Inc. 的商标。其他公司和产品名 称可能是其各自所有者的商标。